# **Tájékoztató**

**a Magyar Birkózó Szövetség 2021.évi (X. ütem) Egyesületek támogatása projektben résztvevő sportszervezetek szerződéskötésről**

# **I. Általános tudnivalók**

A szerződéskötéshez az **új elektronikus rendszer** az alábbi **linken lesz elérhető:**

**[https://mbsz-elszamolas2021flexinform.hu](https://mbsz-elszamolas2019.flexinform.hu/)**

**FONTOS! Felhívjuk az egyesületek figyelmét, hogy a 2021. évre vonatkozóan (KSF/ X.ütem) beküldött Támogatási szerződés aláírására, valamint a támogatási összeg kiutalására csak abban az esetben van lehetőség, ha az egyesület 2020.évi (KSF/IX.ütem) elszámolása teljes körűen lezárásra és elfogadásra került. (Lásd. Elfogadó e-mail)**

Az internetes felületen a jobb felső sarokban megjelenő **"***Belépés"* **gombra kattintva** lehet belépni. A bejelentkezési adatok ugyanazok, mint az előző évben. Az új pályázók részére a belépési adatokat e-mailben megküldtük. A rendszerből kilépni a "Kilépés" gombbal, valamint az ablak bezárásával is lehetséges. Az "Elfelejtett jelszó" gombra kattintva új jelszó generálása kérhető felhasználónév és email cím megadásával. Ezt követően az új jelszót e-mailben kapja meg a sportszervezet.

Az internetes felület használata előtt célszerű ellenőrizni, hogy a Mozilla Firefox program **Beállítások/Tartalom menüpont alatt a "Felugró ablakok tiltása" NE** legyen bepipálva, mert ebben az esetben a szerződés mellékleteit nem lehet kinyomtatni.

A kiadások bekategorizálása kizárólag a **"Költségterv" segédlet** alapján elfogadható, melyet mellékletként csatolok.

Már a költségterv tervezésekor célszerű a 16. számú - **Tájékoztató az állami sportcélú támogatás felhasználása során irányadó benchmark-rendszerről** - mellékletben feltüntetett értékek és alapelvek figyelembevétele, és alkalmazása, melyet mellékletként csatolok.

## **II. Szerződéskötés menete**

**Szerződéskötés - 1. fázis menüpont-** A szerződéskötés szerkesztése az **"Áttekintés/SZERKESZTÉS"** menüpontból is elérhető.

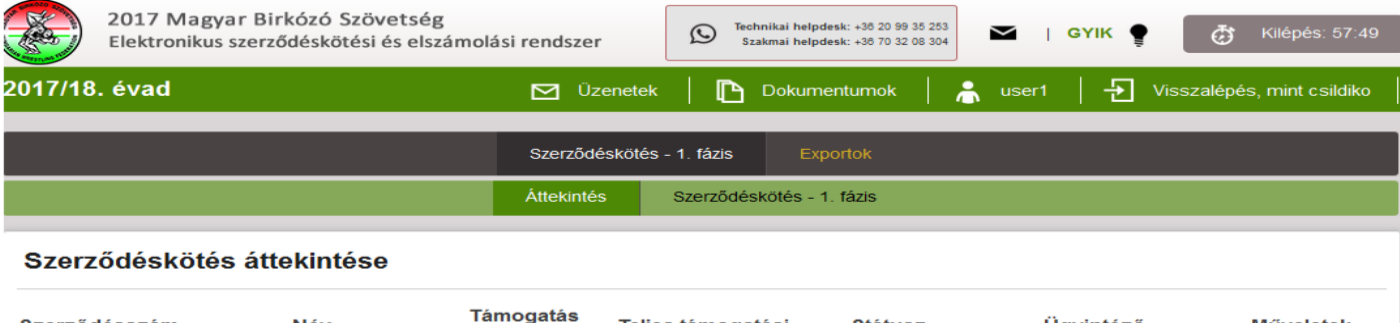

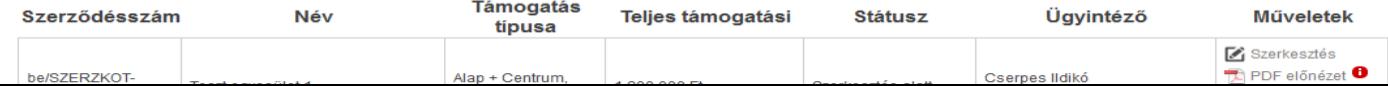

### **1. Kitöltendő mellékletek**

**1-7.oldalak:** Az 1-7. kitöltendő oldalakon megadott adatokból generálja a rendszer a támogatási szerződést és mellékleteit.

#### **1. oldal – A kérelmező adatai**

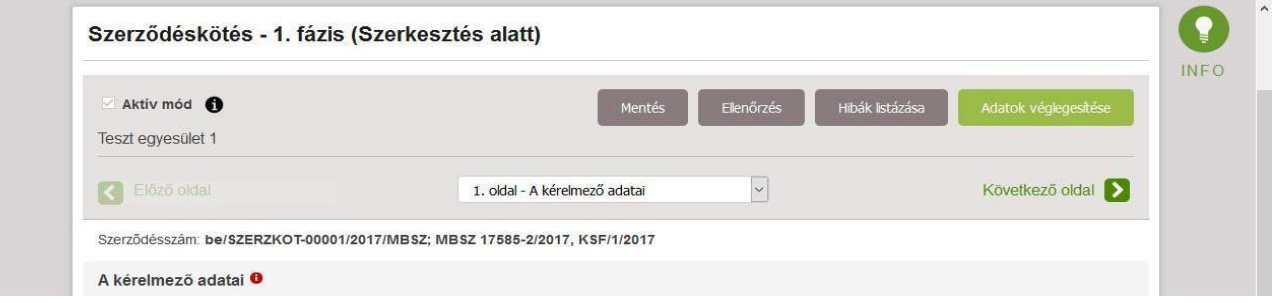

- A kérelmező adatai
- A képviselő adatai
- A kérelmező szervezet székhelye
- A kérelmező szervezet levelezési címe
- Elszámolás alapjául szolgáló dokumentumok tárolási helyszíne *(Helyszíni ellenőrzés esetén fontos.)*
- A kérelmező részéről kijelölt szakmai kapcsolattartó adatai
- A kérelmező részéről kijelölt pénzügyi kapcsolattartó adatai

Bankszámlaszámok (az első számlaszám a főszámla, ami a szerződésben fog szerepelni) Kérjük beírni valamennyi bankszámláját. "Új sor hozzáadás" gomb alkalmazásával lehet új sorokat rögzíteni.

A bankszámlaszám beírását követően, legördülő menüből kell kiválasztani a Bankintézet nevét. A Bankintézet nevének kiválasztását követően a rendszer automatikusan beírja a Bankintézet székhelyének címét.

**Kérjük, ügyeljen a pontos elérhetőségek megadására, mert a továbbiakban kizárólag ezeken az e-mail címeken történik a kommunikáció. Megváltoztatására csak írásban van lehetőség az [sfkelszamolas@birkozoszov.hu,](mailto:sfkelszamolas@birkozoszov.hu) illetve a [kalmantibi57@gmail.com](mailto:kalmantibi57@gmail.com) e-mail címekre küldött kérelem formájában.**

#### **2. oldal – Költségvetés Beállítása**

A **"Költségterv" segédlet** pontosan tartalmazza, hogy milyen típusú költségeket milyen felhasználási terület, illetve kiadásnem alá kell sorolni. A "Költségvetés tervezés segédletet" javasoljuk elolvasni a költségvetés beállítása előtt. A Költségterv "Költségvetés tervezés segédletet" az elektronikus rendszer **Minták menüpontjában, illetve a honlapon** is megtalálható.

#### **3. oldal – Generált Költségvetés**

A "2.oldal–Költségvetés beállítása" oldalon megadott értékek alapján a rendszer által generált adatokat tartalmazza.

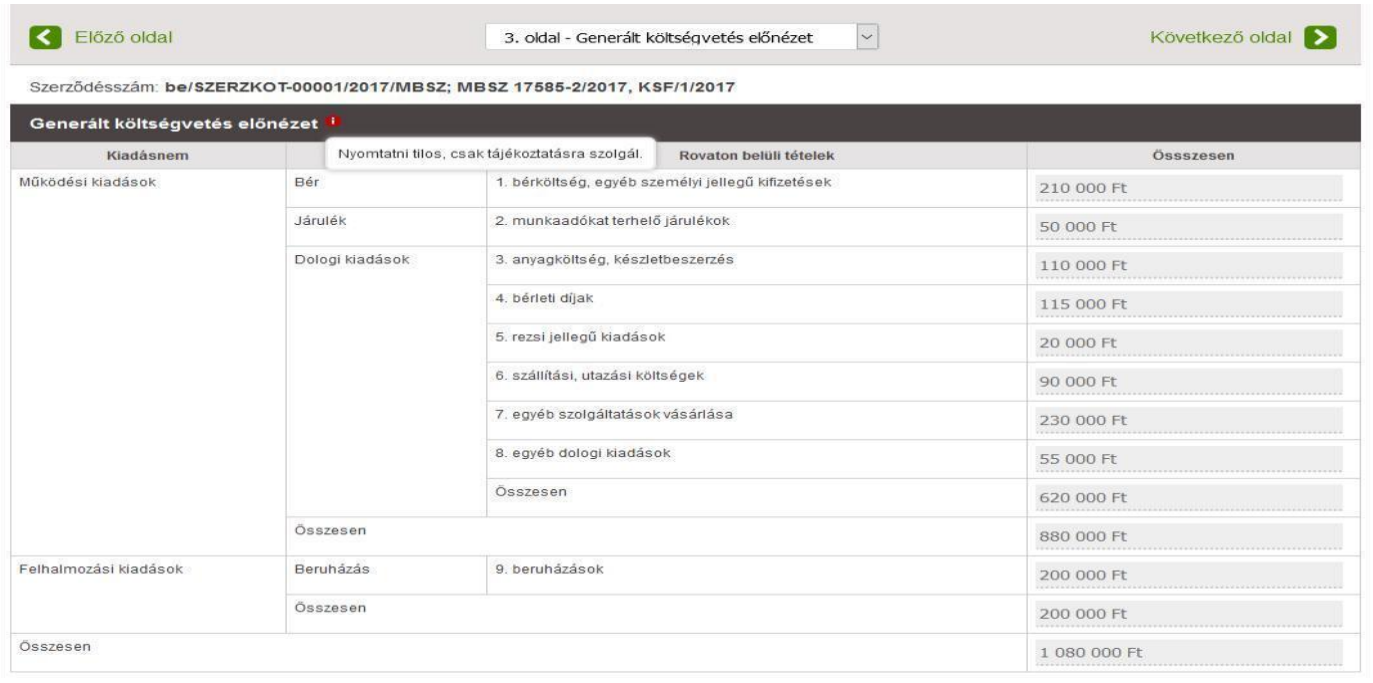

#### **4. oldal–Szakmai program** (2500 karakter adható meg.)

A szakmai program leírásban kérjük, törekedjenek a költségvetésben megadott összegek **konkrét** indoklására, az azokhoz tartozó költségek tételes felsorolására, ellenkező esetben nem áll módunkban elfogadni.

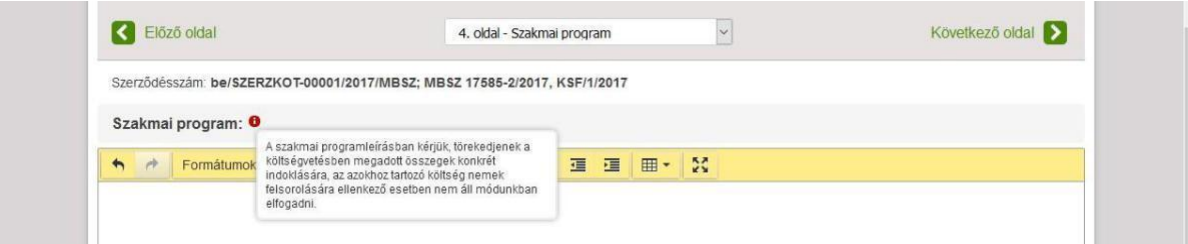

#### **5. oldal –Edzés**

Edzői nyilvántartás

Edzés helyszínek

Edzés időpontok

Edzés időpontok kitöltésekor az Edzés menüpont alatt rögzített helyszíneket legördülő menüből lehet kiválasztani. Önállóan edzéshelyszín itt nem rögzíthető.

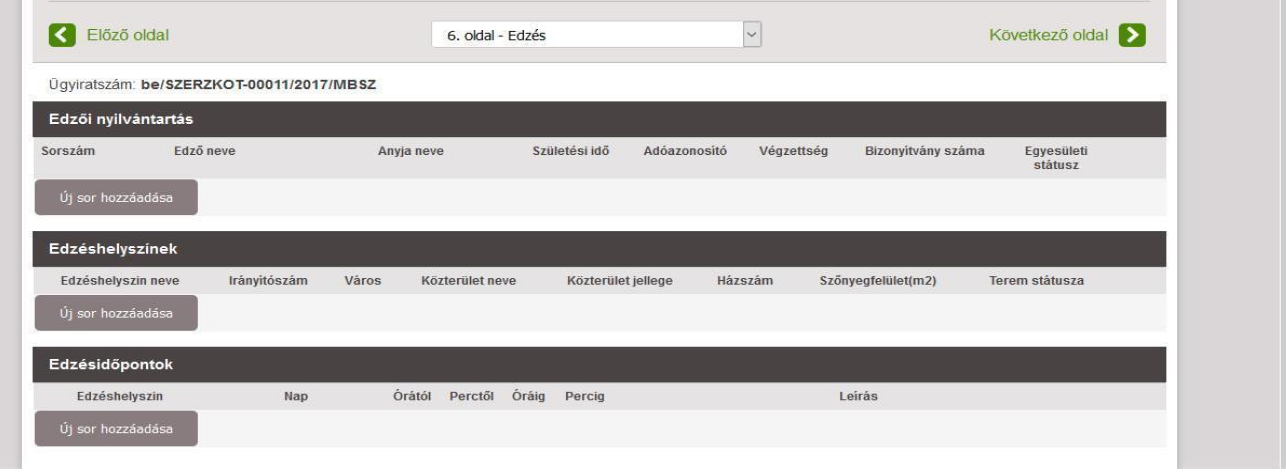

#### **6. oldal – Gépjárműhasználat**

Saját (Egyesületi) tulajdonú gépjármű használat (csak abban az esetben szükséges kitölteni, ha az egyesület rendelkezik saját tulajdonú gépjárművel! Ellenkező esetben nem szükséges kitölteni!

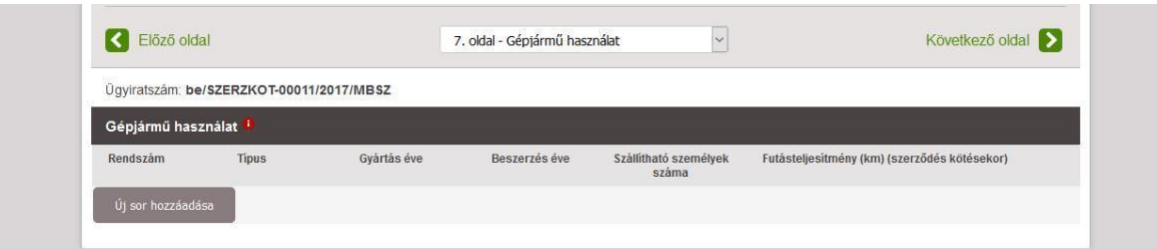

*A beírt adatokat a "Mentés" gombbal tudja elmenteni, később bármikor tudja folytatni a feltöltést.* Az *"Ellenőrzés"* gombbal tudja ellenőrizni, hogy mindent szabályosan írt-e be, hiányos mező, illetve belső logikai ellentmondás nincs-e a rendszerben. Az ellenőrzés során feltárt hibás sorok piros színűek lesznek.

A **"Hibák listázása"** gomb alkalmazásával **tételes hibalista** jelenik meg, a hibák könnyebb átláthatósága és javítása érdekében.

**Amennyiben az ellenőrzés során hibát tapasztalnak, kérjük, minden esetben javítsák.** *Amíg a rendszer hibát tapasztal, addig folyamatosan hibaüzenetet fog kiírni, egészen addig, amíg minden felvitt adat és számszaki összefüggés hibátlan nem lesz.* **Elektronikus b***eküldésre csak a hibátlanul kitöltött adatok felvitele után van lehetőség.*

Az *"Adatok véglegesítése"* gomb megnyomása után az **adatok további szerkesztésére már nincs lehetőség**. **Ekkor a szerződéskötés elektronikusan beküldésre kerül.**

Az "Adatok véglegesítése" után az "1.oldal–Kérelmező adatai" oldalon megadott e-mail címre/címekre egy automatikus e-mail érkezik a további teendőkről.

### **2. Generált mellékletek**

#### **7. oldal – Mellékletek Nyomtatása**

#### **A Támogatási szerződés és mellékletei a 7.** *oldal – Mellékletek nyomtatása* **menüpontból nyomtathatóak az "***Aláírandó nyomtatvány letöltése***" szövegre kattintva.**

A **mellékletek** egy része (1.3.4.5.6.7.9.19. sz.), amelyeket majd az elszámolás alkalmával kell beküldeni, a szerződéskötési fázisban még **üresen kerülnek kinyomtatásra**, és ebben a formában kell cégszerűen aláírva megküldeni. *A tartalmi részt lehetőség van tollal áthúzni.* Az elszámolás alkalmával azonban már az elszámoláshoz kapcsolódó adatokkal kitöltve fogja beküldeni a sportszervezet. (Pl.elszámolandó számla és bérköltségek adatai, szakmai jelentés stb….)

Fontos! A rendszerben elektronikusan feltöltött, Támogatási szerződés, és mellékletei nem helyettesítik a postai úton, papír alapon beküldött dokumentumokat. Csak postai úton, papír alapon is beküldött Támogatási szerződést, és mellékleteket áll módunkban elfogadni!

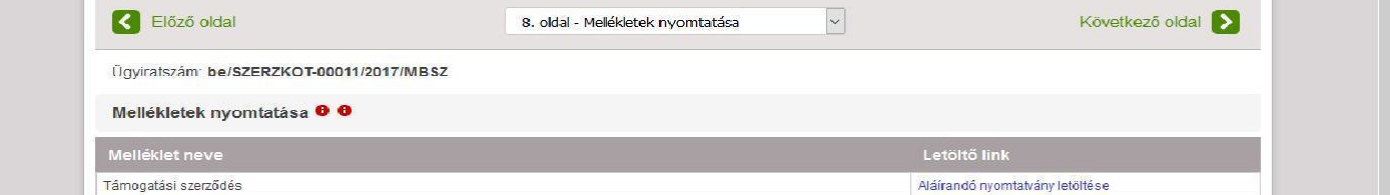

**8-14**.**:** Az adatok rögzítését követően megtekinthetőek a fenti mellékletek generált előnézeti **(nyomtatni csak a 8. oldalról lehet!)**:

- **8. oldal – Támogatási szerződés**
- **9. oldal – Felhatalmazó levél EMMI**
- **10. oldal - Felhatalmazó levél MBSZ**
- **11. oldal –Banktitok**
- **12. oldal – ÁFA Nyilatkozat**
- **13. oldal–Nyilatkozat a helyszíni ellenőrzésről**

#### **14. oldal -Edzésbeosztás**

Amennyiben a **8.oldal– Mellékletek nyomtatása** oldalon **az "***Aláírandó nyomtatvány letöltése***" mondatra kattintva nem jelenik meg egy felugró ablak, amellyel a melléklet megnyitható,** célszerű ellenőrizni az internetes böngésző beállításai között, hogy az a felugró ablakokat engedélyezi-e. Alapesetben a felugró ablakok tiltásakor a képernyő felső részén egy sárga információs sáv jelenik meg, itt van lehetőség a felugró ablakok engedélyezésére. (A Beállítások/Tartalom menü alatt a felugró ablakok tiltása ne legyen bepipálva.)

A "*7. oldal – Mellékletek" oldalról nyomtatható* mellékletek tartalmát módosítani csak az előző oldalakon (1-7.oldalak) kitöltött adatok módosításával lehet.

- A **Szakmai program** (18. sz. melléklet) adatait a 4. oldal Szakmai program oldalon rögzített program leírásokból automatikusan generálja a rendszer, ezért a szakmai, ill. centrum program javítására csak a 4. oldalon van lehetőség.
- A 2A. sz. melléklet-**Szakmai költségterv** adatait a "2.oldal–költségvetés beállítása" oldalon rögzített adatokból automatikusan generálja a rendszer. A 2 B. sz melléklet - **Minisztériumi költségterv**, (Lásd. 3. oldal – Generált költségvetés) a Szakmai költségterv számviteli szempontok szerint történő összesítését tartalmazza.
- Az Emberi Erőforrások Minisztériuma (EMMI), valamint a Magyar Birkózó Szövetség (MBSZ) részére szóló **banki meghatalmazásokat** (**8. sz. mellékletek- 2-2 db**) az aláírásra jogosult személlyel és a számlavezető pénzintézettel is szükséges aláíratni.
- Az **ÁFA-nyilatkozatot** (11. sz. melléklet) kérjük, ne feledjék 2 helyen aláírni

**Elektronikus formában** lekérdezett, aláírt és lepecsételt **adóigazolás** (12. sz. melléklet) is elfogadható. A köztartozásmentes regisztrált adózók számára az igazolás- adószám birtokában lekérdezhető a NAV honlapján:

[http://nav.gov.hu/nav/adatbazisok/koztartozasmentes/egyszeru\\_lekerdezes](http://nav.gov.hu/nav/adatbazisok/koztartozasmentes/egyszeru_lekerdezes)

Mivel a 12. sz. (30 napnál nem régebbi adóigazolás), 13. sz. (30 napnál nem régebbi cégkivonat vagy bírósági kivonat) mellékletek beszerzése több időt vehet igénybe, ezért javasoljuk előzetesen beszerezni. A cégkivonatból és a bírósági kivonatból E-hiteles példányt is elfogadunk. Ezen mellékletekből **1 eredeti és 1 hiteles másolatot** kérünk csatolni.

A 14. sz. mellékletből **(Aláírási címpéldány)** az új szerződés megkötéséhez közjegyzői hitelesítéssel ellátott aláírási címpéldányt vagy ügyvéd által ellenjegyzett aláírás-mintát vagy a számlavezető pénzforgalmi intézmény által vezetett aláírási kartont (a számlavezető pénzforgalmi intézmény által hitelesített másolati példányt) is elfogadunk. Ezekből elegendő **akár 2 hitelesített másolatot** küldeni.

Az "Edzésbeosztás" (15. sz. melléklet) és az "Adatszolgáltatások" (17. sz. melléklet) adatait a "5.oldal-Edzés", illetve a "6.. oldal – Gépjármű használat" oldalakon megadott adatokból automatikusan generálja a rendszer.

2019. évtől egy új melléklet kerül beiktatásra, a 20. sz. melléklet: "Nyilatkozat az érvényesítési sorrendről", amely azonnali beszedési megbízás esetében a bankszámlaszámok érvényesítési sorrendjét határozza meg.

### **3. Szerződéskötés áttekintése**

**Szerződéskötés áttekintése menüpontban** a szerződéskötés alábbi adatai találhatóak:

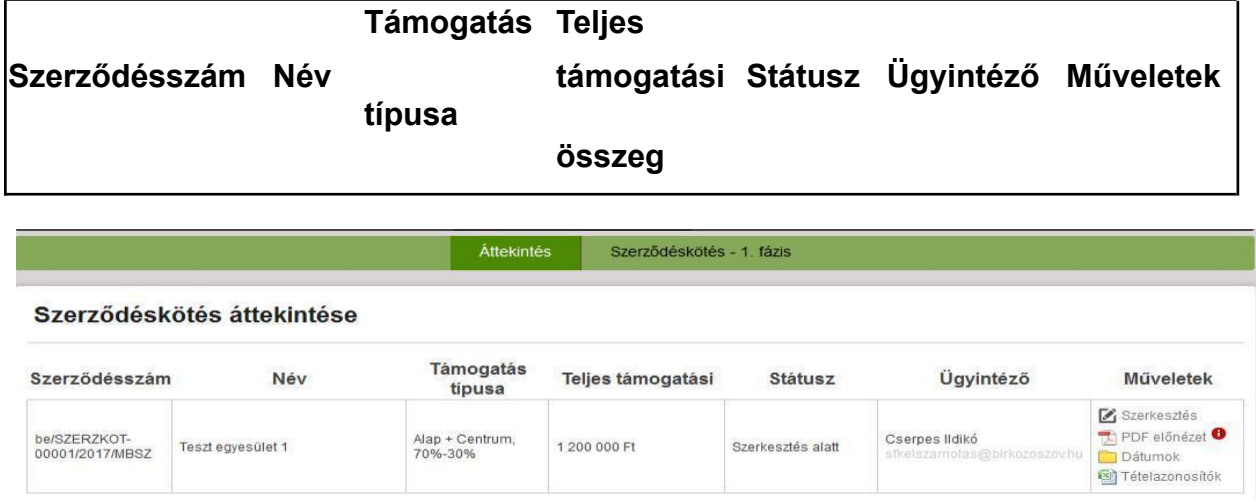

#### **Műveletek menüpontban található ikonok:**

Szerkesztés: "Szerkesztés alatt"-i fázisban (elektronikus beküldés előtt) a Szerződéskötés- 1. fázis-adatok rögzítése érhető el. Az "*Adatok véglegesítését* "követően azonban már csak a rögzített adatok megtekintésére van lehetőség, szerkesztésre nem.

*PDF előnézet:* Megnyitásával a rögzített adatok- Költségvetés beállítása (2A. sz. melléklet), Generált költségvetés (2B. sz. melléklet), Szakmai program, Centrum program, Edzői nyilvántartás, Edzéshelyszínek, Edzésidőpontok – tekinthetőek meg.

#### **FONTOS! PDF előnézetből kinyomtatott mellékletek nem elfogadhatóak! Csak a** *"7. oldal – Mellékletek nyomtatása"* **oldalról kinyomtatott mellékleteket szükséges beküldeni.**

*Dátumok:* A szerződéskötéshez és az elszámoláshoz kapcsolódó dátumok tekinthetőek meg.

*Tételazonosítók:* Az elszámolás során az import táblázatok alkalmazandó tételazonosítóinak felsorolását tartalmazza.

#### **4. Támogatási szerződés beküldése**

*Fontos, hogy a Támogatási szerződés és a mellékletek aláírásához kék színű tollat használjanak!*

**Hibajavító használata tilos!**

A Támogatási szerződést kizárólag a sportszervezet **képviseletére jogosult személy** írhatja alá. Amennyiben a sportszervezet a képviseletet meghatalmazott útján gyakorolja, az aláírásra **meghatalmazást kérjük csatolni**. Az adott támogatási szerződésre vonatkozó meghatalmazás minden ütemhez kapcsolódóan megtalálható a [www.birkozoszov.hu](http://www.birkozoszov.hu/) internetes oldalon, illetve ezen e-mail mellékleteként is csatolásra került.

A **Támogatási szerződést 3! eredeti példányban**, **mellékleteit 2 eredeti példányban** (többoldalas dokumentumok esetében is!) **minden oldalon cégszerűen aláírva kérjük megküldeni.** Az egyiket aláírás után visszaküldjük majd a Kedvezményezett részére.

Kérjük, hogy a Támogatási szerződést és mellékleteit **legkésőbb 2021. július 15-ig** részünkre postai úton megküldeni vagy személyesen behozni szíveskedjenek. **Határidő elmulasztása jogvesztő.**

**Címünk**: Magyar Birkózó Szövetség 1146 Budapest, Istvánmezei út 1-3.

Amennyiben további kérdésük merül fel, állunk rendelkezésükre a már ismert +36 1 460 6850 telefonszámon, vagy az [sfkelszamolas@birkozoszov.hu](mailto:sfkelszamolas@birkozoszov.hu) e-mail címen.